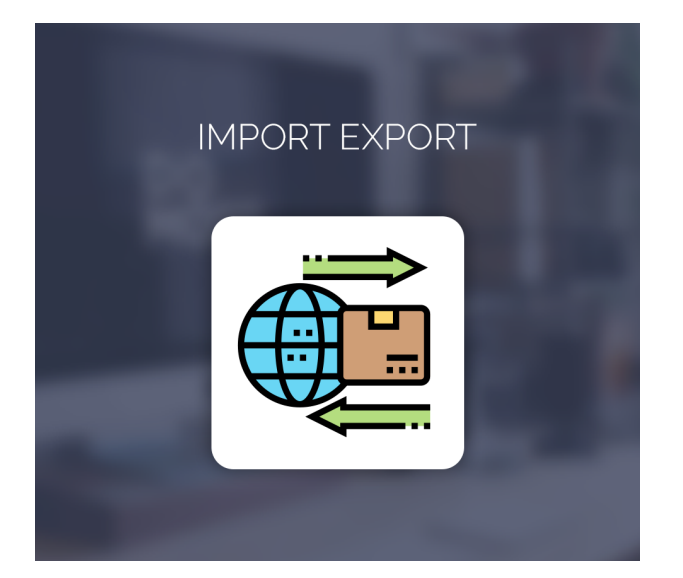

Import Export For Magento 2

User Guide

# Import Categories:

**How to Import Category :** Login to the Magento Admin, Choose System > Import

In the Import Settings section, select Entity Type = "Category" and click **Download Sample File** to download the file.

We support the imported file type as CSV.

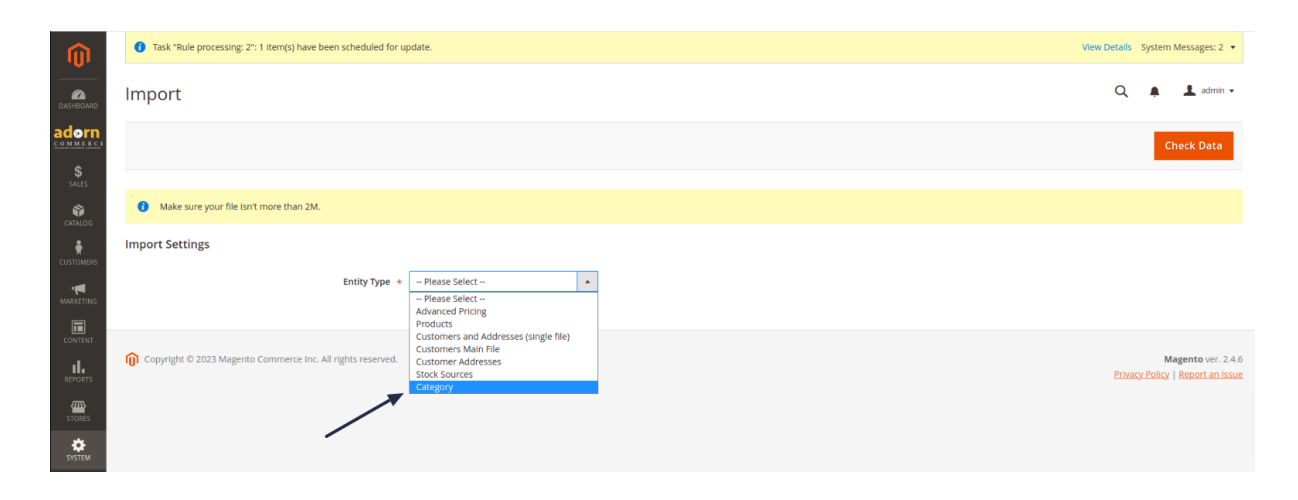

Edit the information you want to import in the template file.

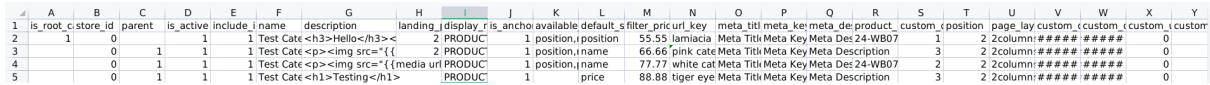

### Configure Import Behavior:

**Set Import Behavior to one of the following:**

- Add/Update
- Replace
- Delete

#### **To determine what happens when an error is encountered when importing data, choose one of the following:**

- Stop on Error
- Skip error entries

For **Allowed Errors Count**, enter the number of errors that can occur before the import is cancelled.(**The default value is 10**)

Accept the default value of a comma (,) for **Field separator**.

Accept the default value of a comma (,) for **Multiple value separators**.

In a CSV file, a comma is the default separator. To use a different character, make sure that the data in the CSV file matches the character that you specify.

Accept the default value \_EMPTY\_VALUE\_ for **Empty attribute value constant**.

If you want to enclose any special characters that might be found in the data as an escape sequence, select the **Fields Enclosure** checkbox.

### Identify the import file:

Click Choose File to **select the file to import**.

Find the CSV file that you prepared to import and click Open.

### Check the import data:

In the upper-right corner, click Check Data.

Wait a few moments for the validation process to complete.

If the import data is valid, the following message appears:

#### **Success message** - file is valid

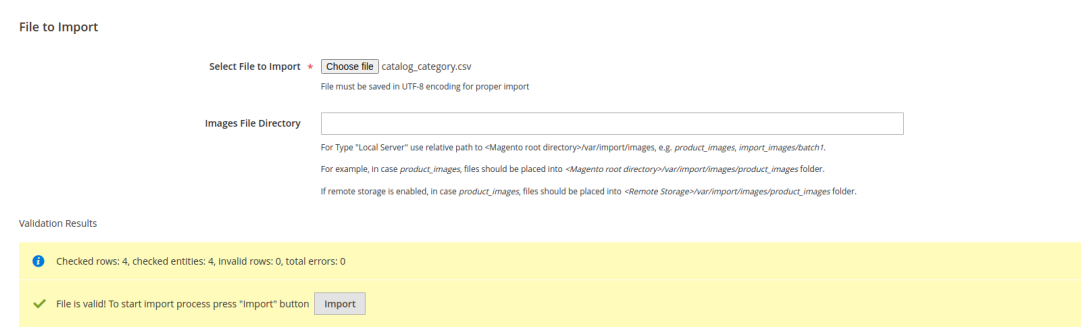

If the file is valid, click Import.

Otherwise, correct each problem with the data that is listed in the message, and try to import the file again.

The import process continues to the end of the data, unless an error is encountered.

If an error message appears in the Validation Results, correct the problem in the data and import the file again.

An error message appears when the import is complete.

## Export Categories:

In the Export Settings section, select Entity Type = **Category** Export to start exporting your categories.

Set the file format when exporting at Export File Format, select **CSV**.

**Fields enclosure:** Click the checkbox to enclose the value in the column. The default value is apostrophe (")

After completing step 1, the Entity Attributes section will appear, listing all the properties available in alphabetical order.

To search for categories categories by category or category codes, enter the label/code in the Attribute Label/Attribute Code then click the Search button.

To export only records with specific attribute values, enter the value in the Filter column.

To not export properties, click the checkbox in the Exclude column.

# Import/Export CMS Pages and Block:

For Import/Export CMS Go To **System > Import/Export CMS**

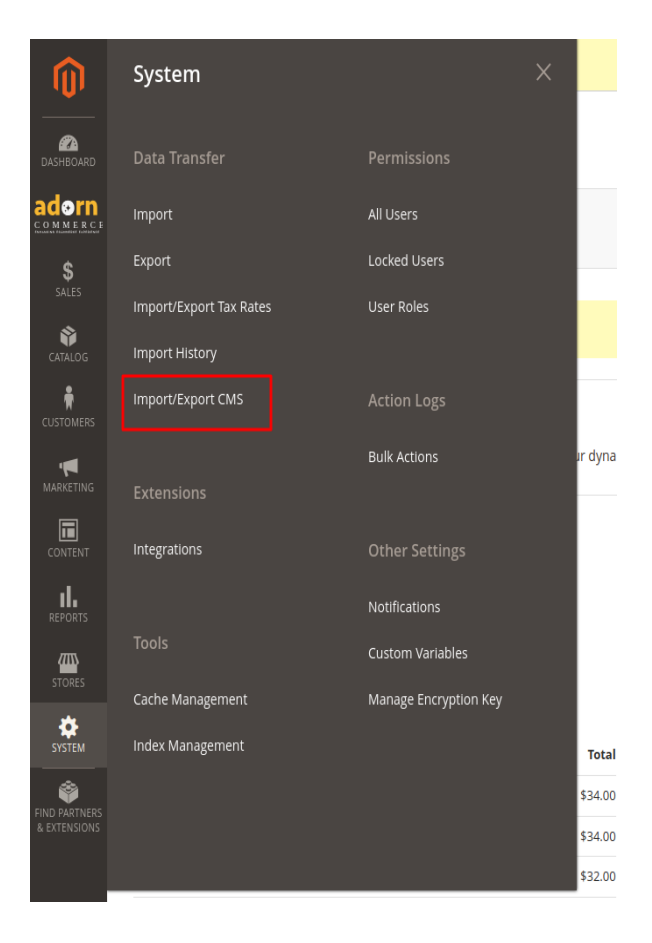

#### **You can see this screen**

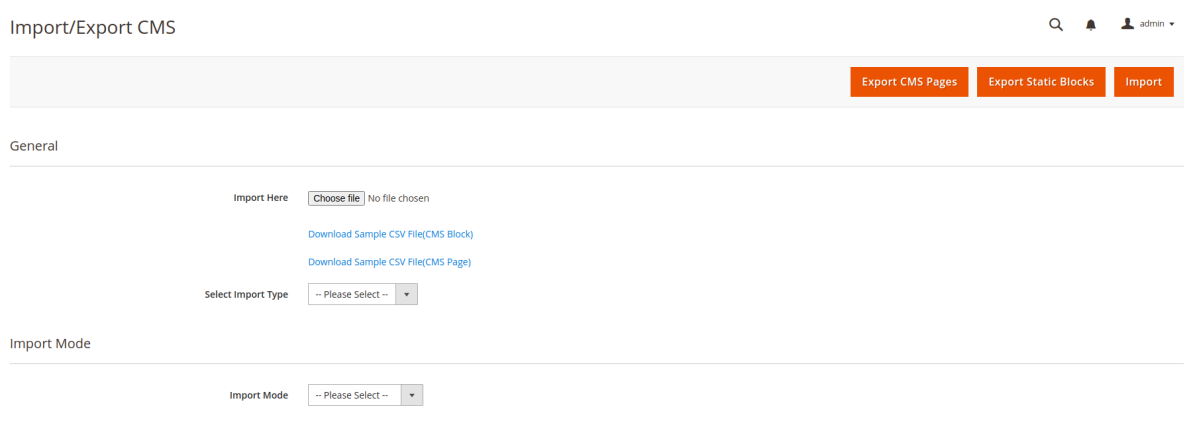

**Import Here:** Upload CSV file for import CMS Pages/Block.

**Download Sample CSV File(CMS Block):** Download Sample CMS Block CSV file.

**Download Sample CSV File(CMS Page):** Download Sample CMS Page CSV file.

**Select Import Type:** There are 2 types of Import type

- 1. Import Blocks
- 2. Import Pages

Here you can select the import type which you want to import data.

#### **Import Mode:**

**Overwrite existing:** If a page/block with same id and store assignment is found, it will be overwritten by the CSV file content.

**Skip existing:** If a page/block with same id and store assignment is found, it will NOT be overwritten by the CSV file content.

Then click on the **Import** Button in Right upper corner.

**For Export the CMS Page and Block you can see 2 buttons in the Upper Right Corner.**

- 1. **Export CMS Pages:** For Export Pages.
- 2. **Export CMS Block:** For Export Block.